# Philips Speech Mike Driver Extension Setup

Citrix XenApp does not, by default, pass through the record button on the **Philips Speech Mike III**. However, the button press will work with the manufactures driver extension installed.

## Installing

**Note:** For purposes of our documentation, we are using Windows 10. Windows 7 or higher is supported with this version of the Philips Speech Mike Driver extensions.

**Download** the Philips Speech Mike Driver installation package from the following location:

**<http://support.pinnaclehealth.org/PhilipsSpeechDriversSetup12-3.exe>**

**Right Mouse Click** the Installer. **Select** Run as Administrator.

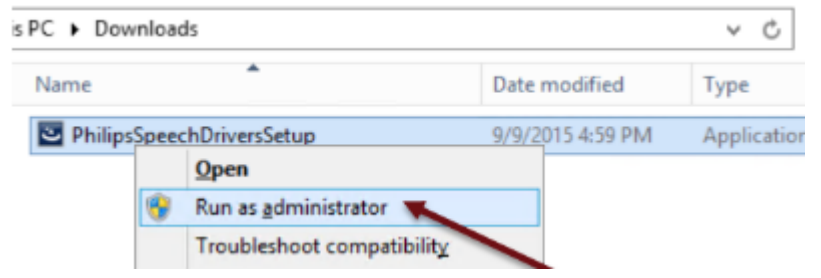

The InstallShield Wizard Starts.

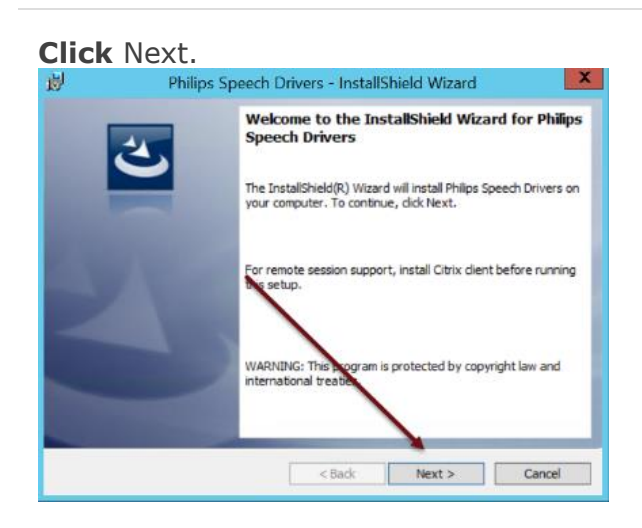

### **Ensure** ONLY the Client Extension for Citrix is selected.

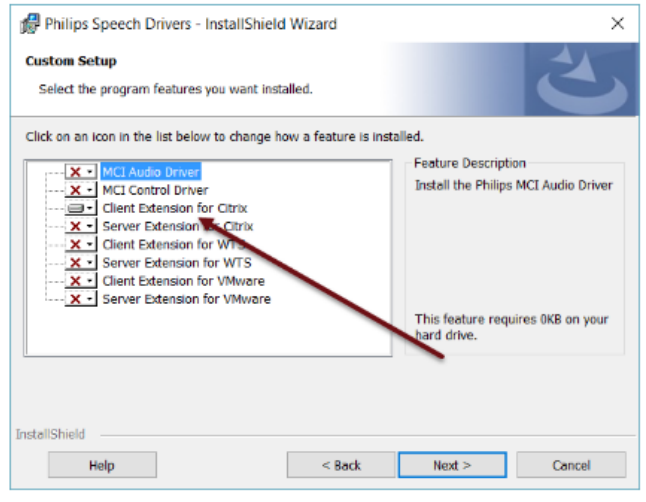

#### **Click** Next.

### **Ignore** DPM Mounting Parameters. **Click** Next.

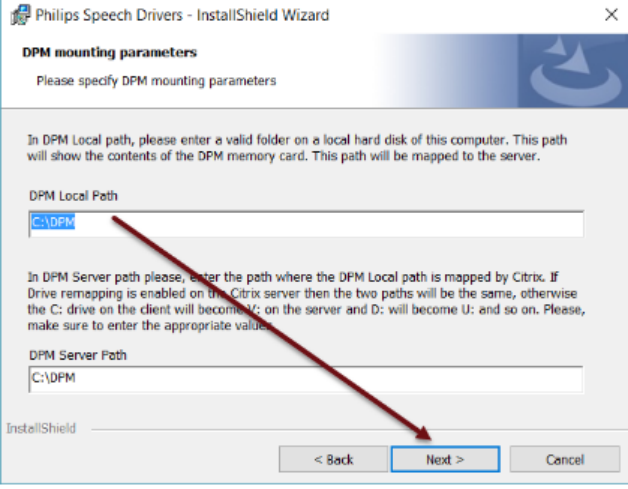

**Click** Install then **Click** Finish.

**Note:** A reboot of the Windows Endpoint is not required if the Citrix Receiver was not running at the time of installation. A reboot is recommended prior to testing if possible.

**Note:** You may see an HDX Warning that a Virtual Desktop is attempting to use your microphone or webcam. **Click** Permit use of these devices.